## Manual de Outorga e Renovação de Procuração Digital

## Utilizando E-CPF

## Aconselhamos que o procedimento seja feito via Windows Internet Explorer.

Passo 1 – Conecte o certificado (E-CPF) em seu computador e acesse o site da Receita Federal do Brasil ( http://idg.receita.fazenda.gov.br/ ).Em seguida clique em atendimento virtual

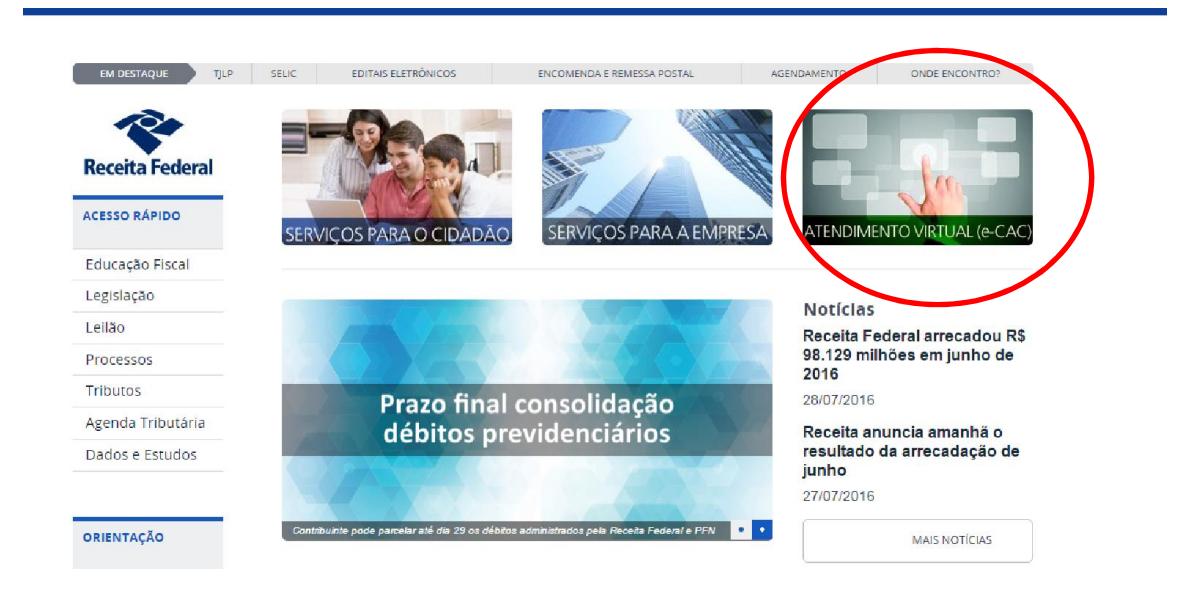

Passo 2: Clique em " Acessar" , conforme imagem abaixo :

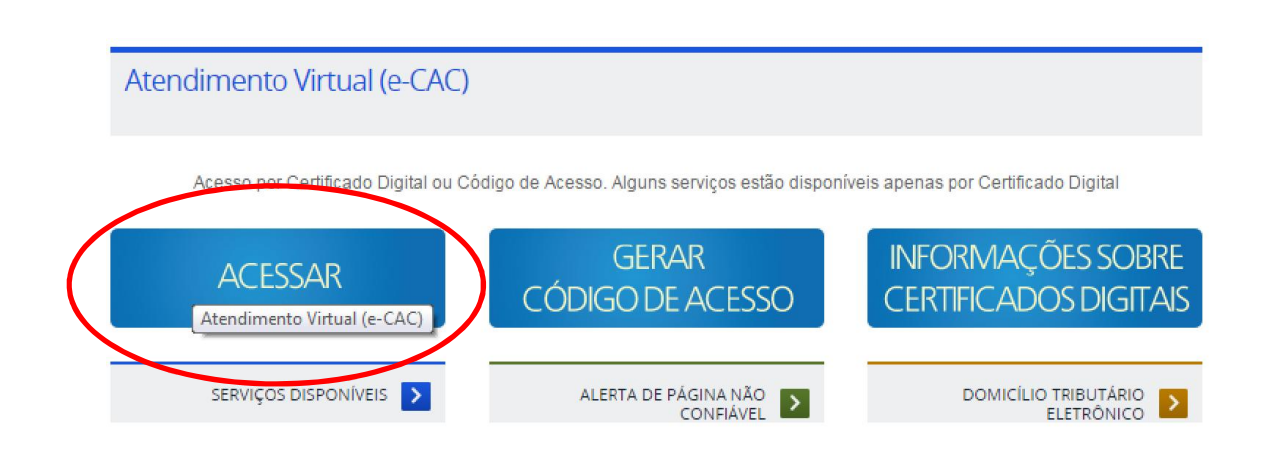

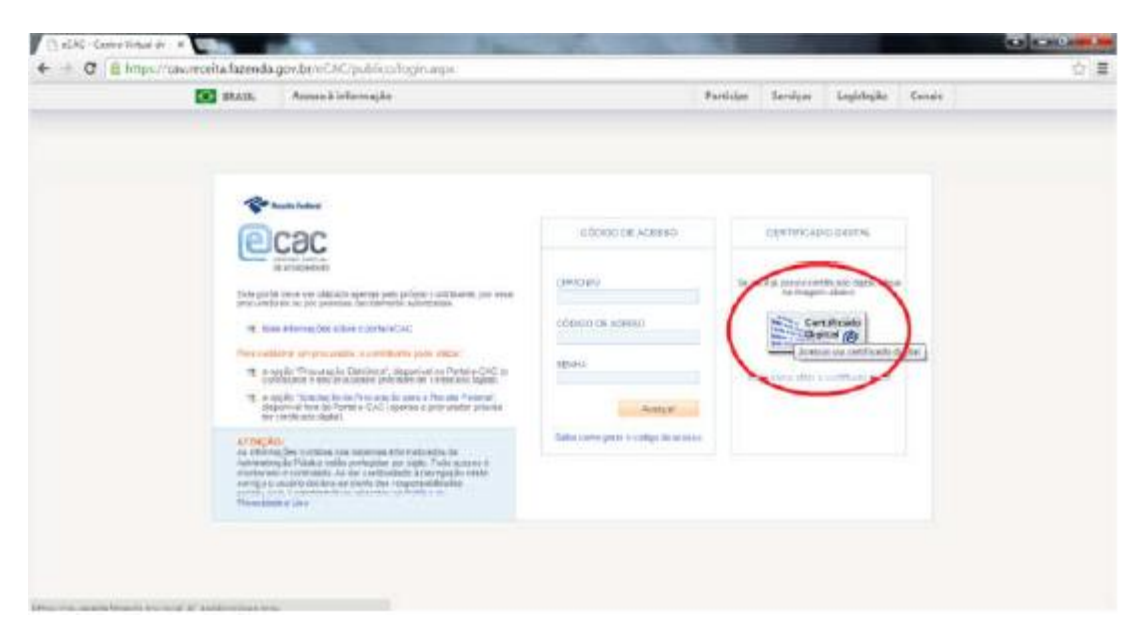

Passo 3: Clique em " Certificado Digital" , conforme abaixo :

Passo 4: O sistema irá reconhecer o Certificado Digital e pedirá o PIN (senha de quatro ou mais dígitos cadastrada no ato da compra) , veja :

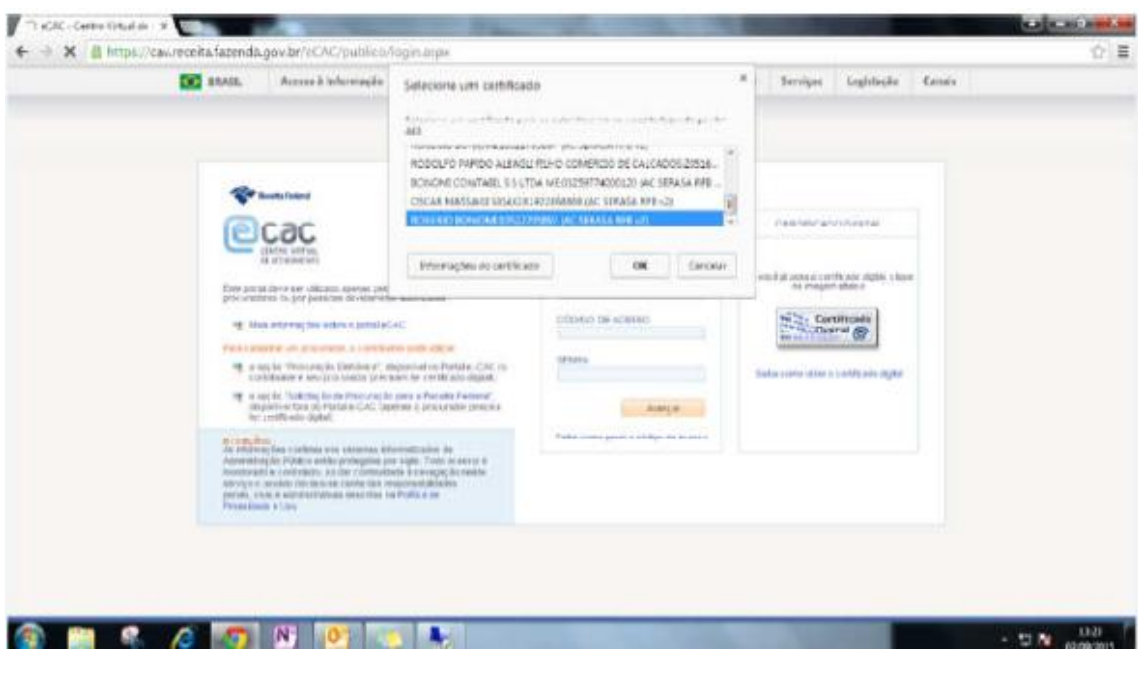

Passo 5: Clique em " Alterar Perfil de Acesso" e digite o CNPJ da empresa , a qual a pessoa física do Certificado é representante perante a Receita Federal, np campo " Responsável Legal do CNPJ perante a RFB" :

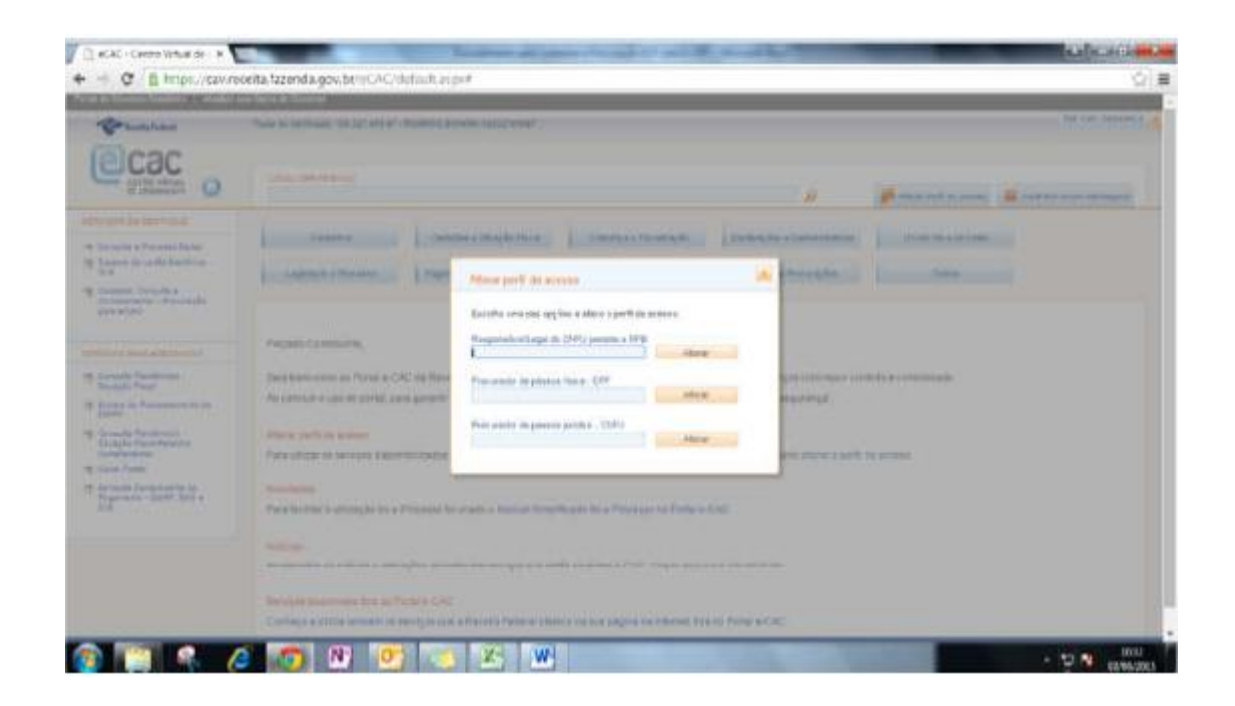

Passo 6: Clicar em " Cadastro, consulta e cancelamento - Procuração Eletrônica ":

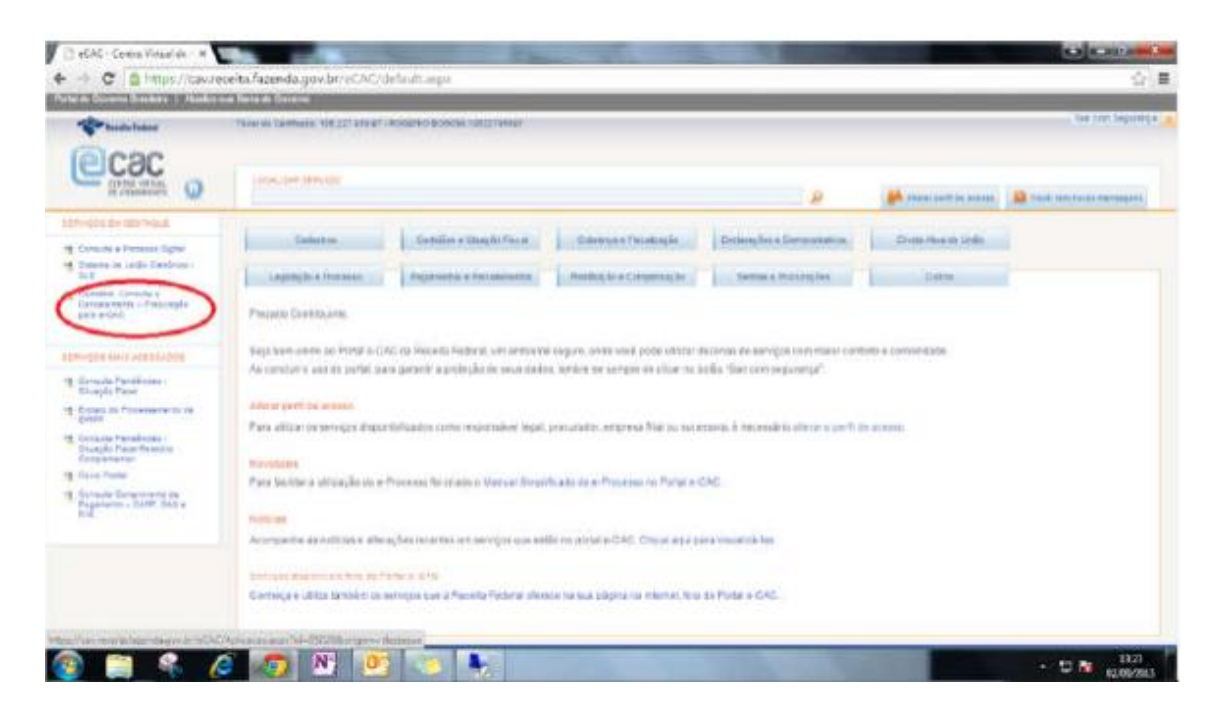

Passo 7: Verifique se já não existem procurações vigentes para os procuradores 105.227.958-97 e 045.710.298-53.

Caso haja é necessário cancelar as procurações vigentes para que sejam feitas as Renovações:

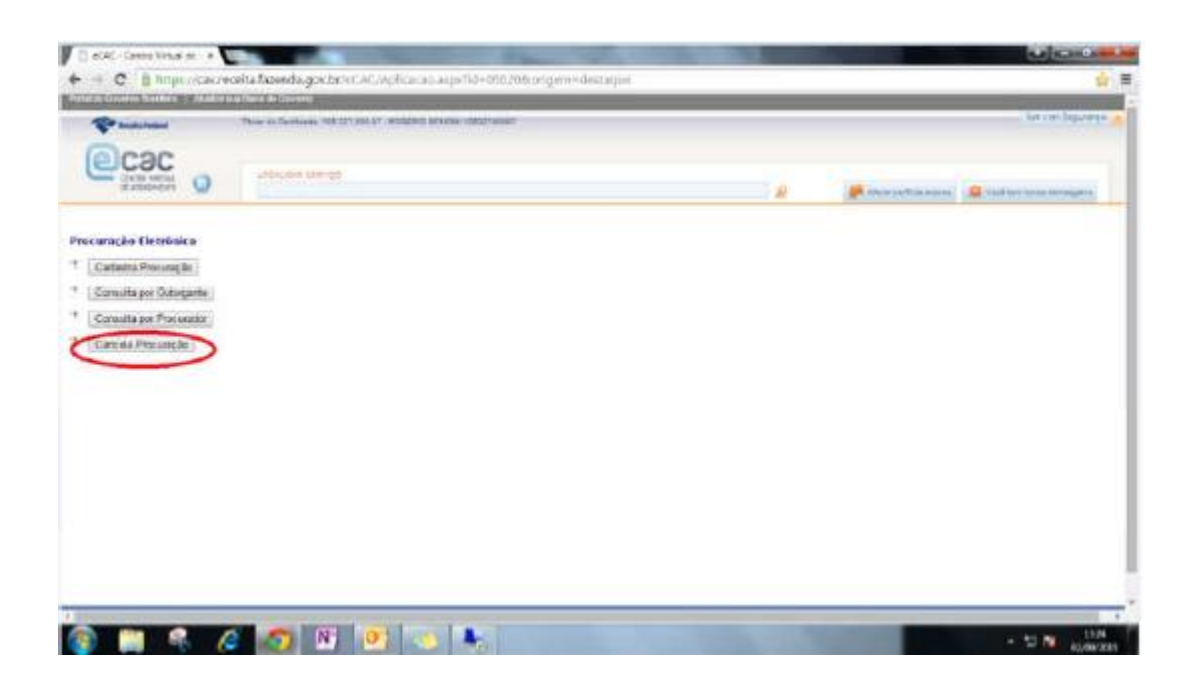

Passo 8: Após o cancelamento, clique em "Cadastra Procuração" e efetue o procedimento com um CPF por vez :

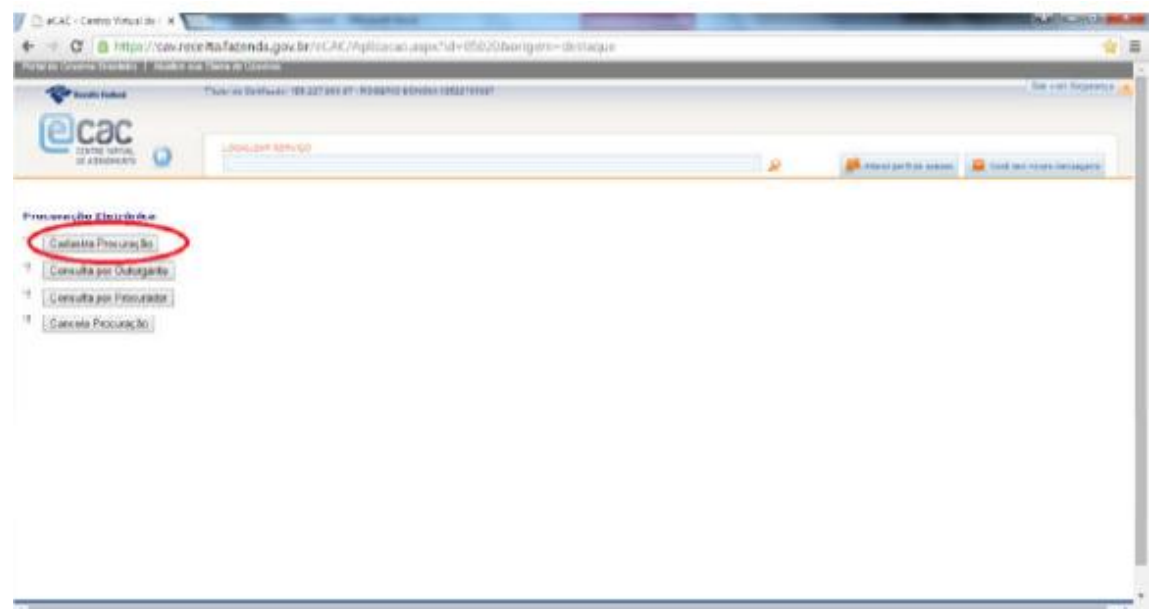

Passo 9: Preencha os campos com os CPF'S dos Procuradores (Rogério Bonomi – 105.227.958- 97) e ( Ademar Bonomi – 045.710.298-53) , a data de vigência da procuração de 5 anos e depois clique em " Selecionar todas" para nos permitir à entrega de todas as obrigações .

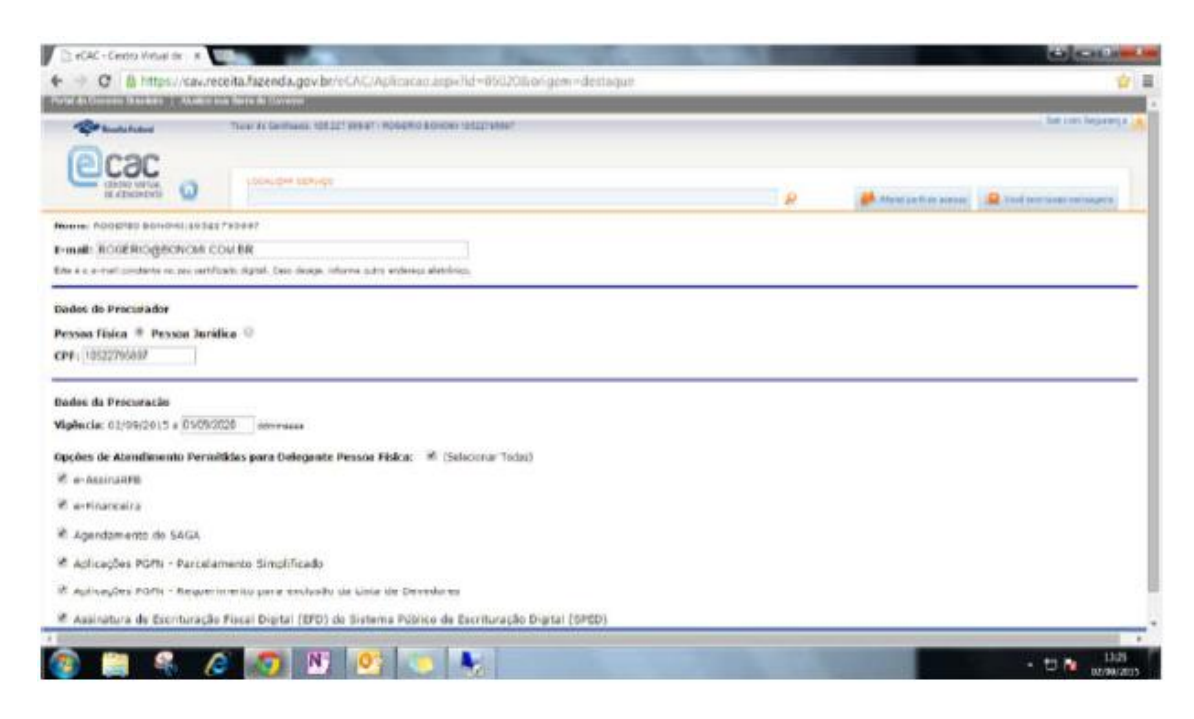

Passo 10: Clique em "Cadastrar Procuração" no final da página. Após este procedimento abrirá uma página em JAVA pedindo para "Assinar documento", clique nesta opção e aguarde a mensagem de confirmação. A procuração estará cadastrada para o procurador informado.

Após isso, clique em " Sair com Segurança" e feche o navegador.